旦

Competències Bàsiques en TIC per a la Formació de Persones Adultes Subdirecció General de Formació de Persones Adultes

## **Mòdul 2: Informàtica inicial**

#### **Tema: Tractament de textos**

**Unitat 2.8: Presentació d'una pàgina (III)**

## Exercicis

Una vegada realitzades les pràctiques de la unitat, pots continuar amb els exercicis següents...

- Exercici 1: Títol i encapçalaments
- Exercici 2: Visualització prèvia de la pàgina

#### **Exercici 1: Títol i encapçalaments**

**1.** Obriu un document nou **0pen Office.org Writer**.

**2.** Escriviu un document com el de la imatge següent. També el podeu obrir Un exemple:

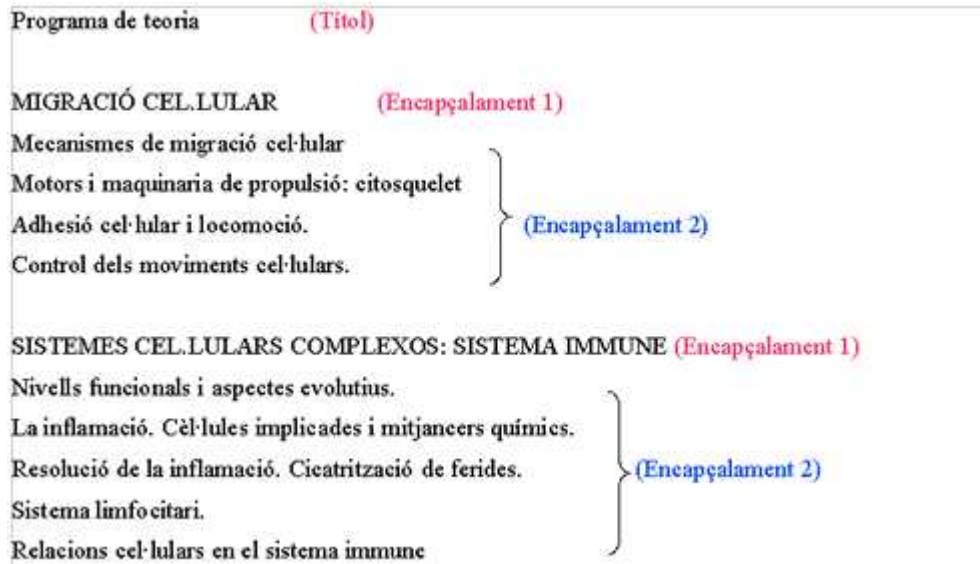

**3.** Modifiqueu com a **Títol** la primera línia.

**4.** Modifiqueu com a **Encapçalament 1** la primera línia de cada apartat (files en majúscules).

**5.** Modifiqueu com **a Encapçalament 2** el contingut de cada apartat (part assenyalada per les claus).

**6.** Deseu el fitxer a la vostra carpeta amb el nom **208 Títols i encapçalaments.**

### **Exercici 2: Visualització prèvia de la pàgina**

- **1.** Obriu un document nou **0pen Office.org Writer.**
- **2.** Escriviu un document que tingui tres pàgines:
	- A la primera escriviu el vostre nom (Majúscules, Times New Roman, 28).
	- A la segona escriviu el vostre primer cognom (Majúscules, Times New Roman, 28).
	- A la tercera pàgina escriviu el vostre segon cognom (Majúscules, Times New Roman, 28).

**3.** Activeu **Fitxer | Visualització prèvia de pàgina** i feu les accions que calguin per aconseguir visualitzar les tres pàgines en una finestra i així poder llegir el nom i els cognoms en la mateixa finestra.

- **4.** Tanqueu la visualització prèvia de la pagina.
- **5.** Feu canvis en el nom (Majúscules, Arial, 40, Color Blau 1).
- **6.** Feu canvis en el primer cognom (Majúscules, Arial, 40, Color Blau 4).
- **7.** Feu canvis en el segon cognom (Majúscules, Arial, 40, Color Blau 7).

**8.** Torneu a obrir la visualització prèvia de la pàgina per poder-ne verificar el resultat...

**9.** Una vegada el document estigui al vostre gust, deseu-lo a la vostra carpeta personal amb el nom **208 Vista Pre Nom.**

**10.** Tanqueu el programa.

**<sup>←</sup>** I ara, què vols fer?

# 

Actualitzat a 1 de juny del 2007